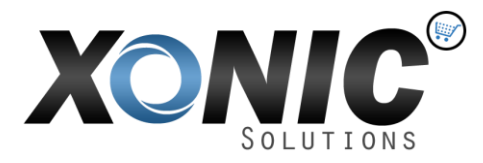

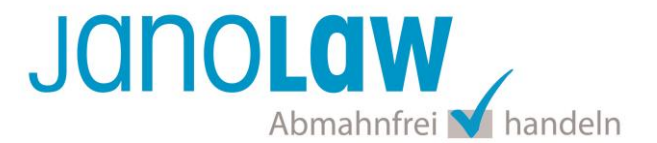

# **Einbindungsanleitung XONIC**

Die Schnittstellen unterstützt nur die automatisierte Aktualisierung der deutschen, englischen & französischen Rechtstexte.

#### **janolaw Versionshinweis**

Bitte prüfen Sie ob Ihnen die Rechtstexte in der **janolaw Version 3** zur Verfügung stehen. Dies ist der Fall, wenn die Texte im Jahr 2016 erstellt worden sind. Sollten Sie Zweifel haben, dann prüfen Sie nach dem Login in Ihrem persönlichen Bereich [My janolaw](https://www.janolaw.de/login.html) in der Übersicht das Datum der letzten Erstellung bzw. ob Sie den Menüpunkt als [Stammdaten ändern](https://www.janolaw.de/login.html) haben. Mit einer einmaligen Neubeantwortung des gesamten Fragenkatalogs erhalten Sie automatisch die aktuellste Version.

## **Schritt 1**

Loggen Sie sich in den Admin-Bereich Ihres XONIC Webshops ein.

#### **Hinweis für Xonic Version 3**

Wählen Sie in der linken Menüführung den Punkt *Einstellungen -> Konfiguration -> janolaw AGB-Hosting Service* aus.

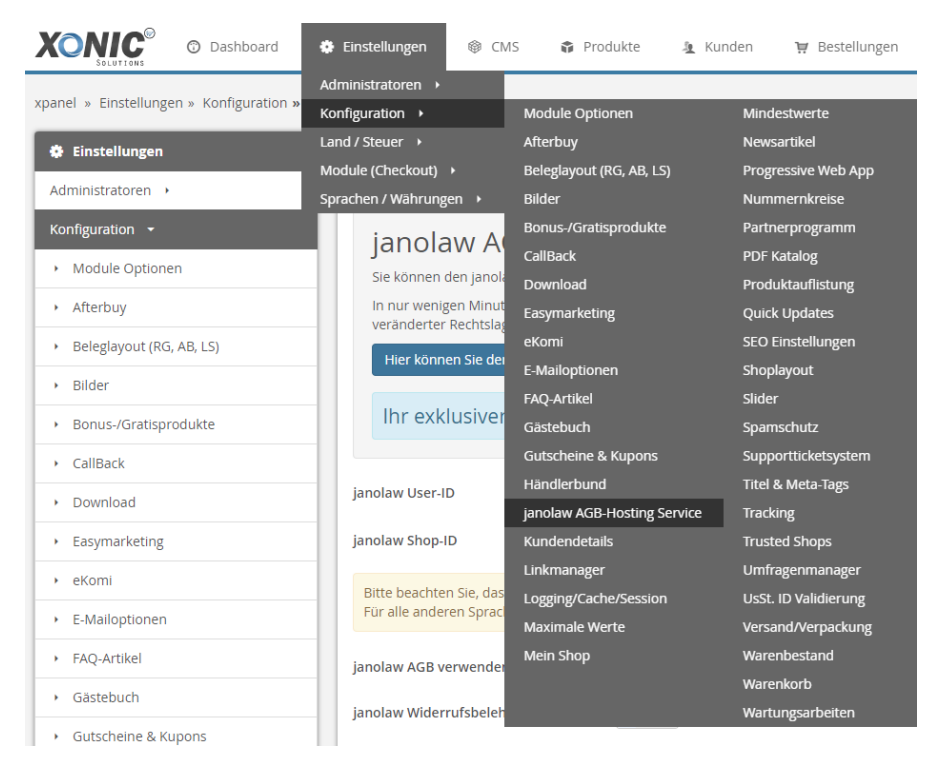

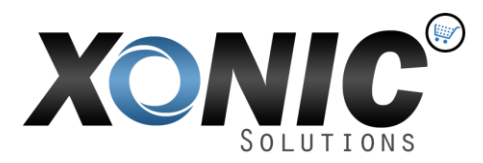

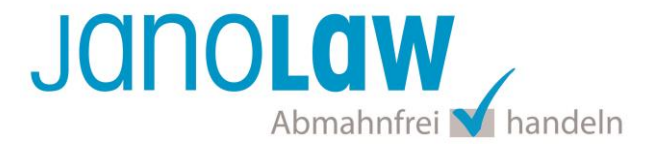

#### **Hinweis für Xonic Version 4**

Wählen Sie in der linken Menüführung den Punkt *Einstellungen -> Schnittstellen -> Rechtsportale -> janolaw AGB- Hosting Service* aus.

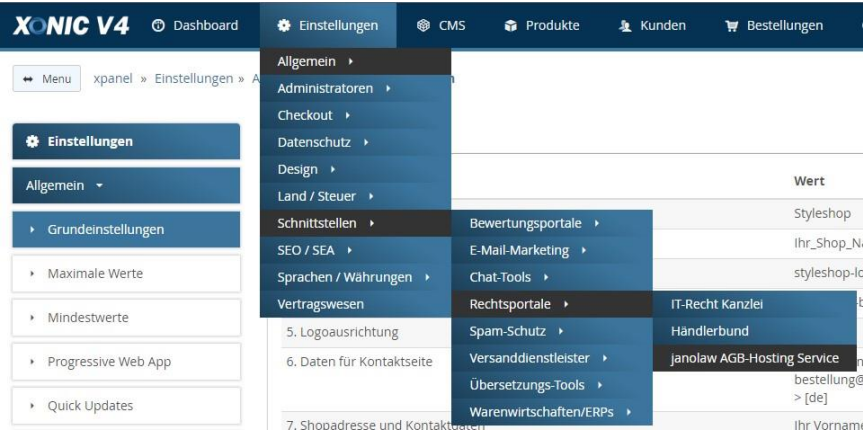

#### **Schritt 2**

In die Maske tragen Sie Ihre **User-ID (Kundennummer)** und **Shop-ID** ein (siehe auch oben unter "Vorbereitung"), die Sie von janolaw erhalten haben. Sie finden diese in Ihrem persönlichen Bereich [My janolaw](https://www.janolaw.de/login.html) bzw. in der E-Mail, die Sie nach der Erstellung der Dokumente erhalten haben.

Wählen Sie dann aus, welche Dokumente in Ihrem Onlineshop angezeigt werden sollen und ob die Widerrufsbelehrung in die Auftragsbestätigungs-E-Mail integriert werden soll. Bestätigen Sie Ihre Angaben, indem Sie auf den Button "Speichern" klicken. Die Dokumente stehen dann in Kürze zur Verfügung.

Wenn Sie die Dokumente aufgrund einer vorgenommenen Änderung umgehend aktualisieren möchten, dann können Sie dies über den Button "Dokumente aktualisieren" machen.

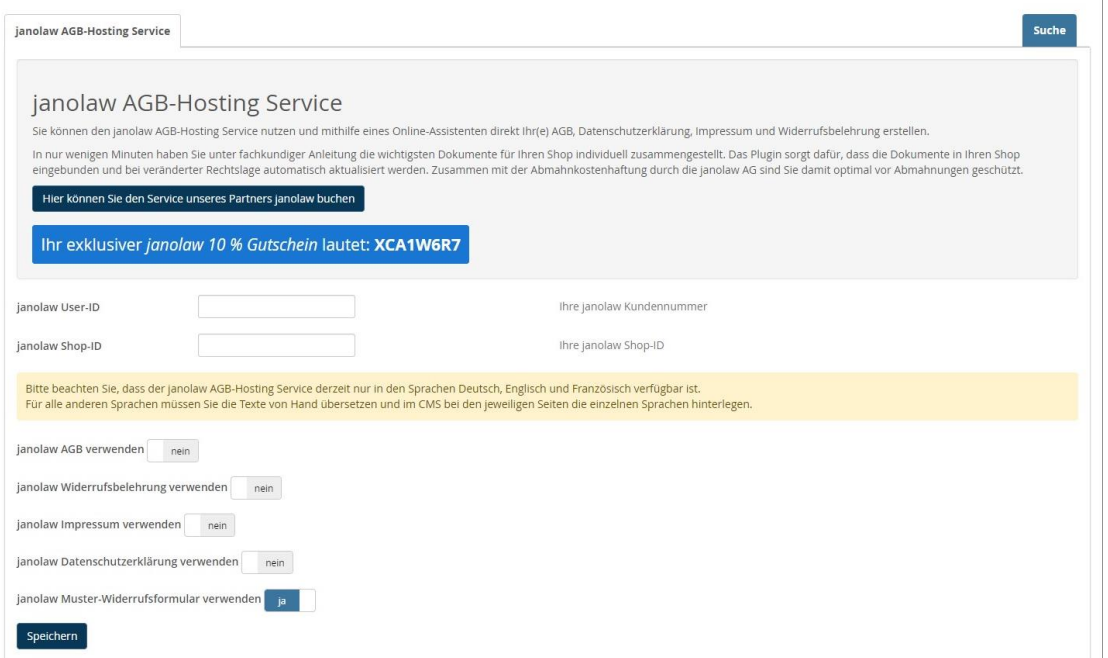

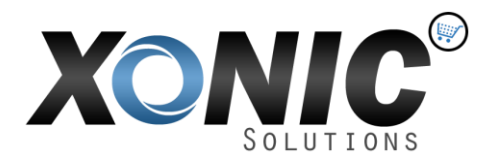

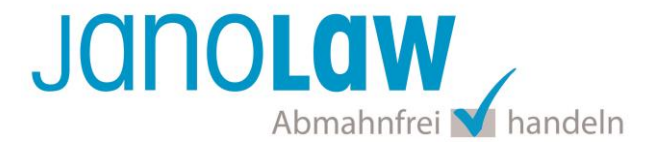

## **WICHTIG!**

Bitte nehmen Sie eventuelle Änderungen an den janolaw Dokumenten ausschließlich auf **www.janolaw.de** vor. Dazu müssen Sie sich in den Bereich [My janolaw](https://www.janolaw.de/login.html) einloggen und dort die Dokumente ggf. neu erstellen.

#### **Die Änderung der Dokumente wird nach 24 Stunden automatisch vom Shop geladen.**

Möchten Sie die Änderung(-en) in den janolaw Dokumenten direkt sichtbar machen, dann müssen Sie diese im Admin-Bereich ihres XONIC Shops entsprechend manuell neu Laden.

Hierzu gehen Sie wie folgt vor: *Einstellungen -> Konfiguration -> janolaw AGB- Hosting Service -> Dokumente aktualisieren*

#### **E-Mail Auftragsbestätigung rechtssicher gestalten**

Die folgenden Dokumente müssen per E-Mail Auftragsbestätigung oder spätestens mit dem Warenversand dem Kunden zugeschickt werden.

- $\bullet$  AGB
- Widerrufsbelehrung
- Muster-Widerrufsformular
- Datenschutzerklärung

Um eine **Abmahnung** zu **vermeiden** empfehlen wir auch den **Versand** der **Datenschutzerklärung** in der E-Mail Auftragsbestätigung aufgrund des für die Shop-Datenschutzerklärungen relevanten Art. 12 der **Datenschutzgrundverordnung** (**DSGVO**)<https://dsgvo-gesetz.de/art-12-dsgvo/> . Hier wird explizit von der Übermittlung an die betroffene Person gesprochen und nicht von der allgemeinen Öffentlichkeit.

(1) Der Verantwortliche trifft geeignete Maßnahmen, um der betroffenen Person alle Informationen gemäß den Artikeln 13 und 14 und alle Mitteilungen gemäß den Artikeln 15 bis 22 und Artikel 34, die sich auf die Verarbeitung beziehen, in präziser, transparenter, verständlicher und leicht zugänglicher Form in einer klaren und einfachen Sprache zu übermitteln; dies gilt insbesondere für Informationen, die sich speziell an Kinder richten. Die Übermittlung der Informationen erfolgt schriftlich oder in anderer Form, gegebenenfalls auch elektronisch. Falls von der betroffenen Person verlangt, kann die Information mündlich erteilt werden, sofern die Identität der betroffenen Person in anderer Form nachgewiesen wurde.

#### **WICHTIG!**

Um die in janolaw erstellten Dokumente automatisiert zu jeder Bestellung mit zu versenden, müssen Sie die entsprechenden Funktionen erst noch in ihrem Admin-Bereich des Online-Shops freischalten.

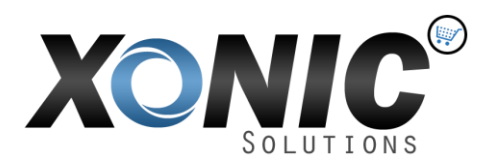

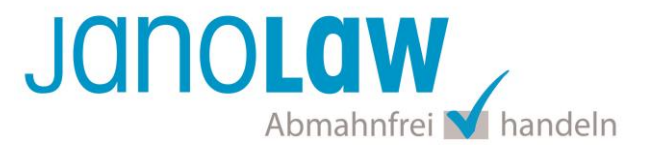

vor:

Hierzu gehen Sie wie folgt

*Einstellungen -> Konfiguration -> E-Mailoptionen (Punkt: 8, 10, 13)*

Bitte prüfen Sie anschließend im Rahmen eines **Testkaufs** auch ob Sie die Dokumente in der **E-Mail Auftragsbestätigung** korrekt eingebunden haben.

 Wenn Sie die **Funktionen nur teilweise angewählt haben**, dann müssen/können Sie die restlichen Dokumente händisch zu den Bestellungen hinzufügen. Dies können Sie im Tab "Bestellungen" durch die Statusleiste rechts neben den Kommentaren steuern.

Ihre Rechtstexte im Word Format finden Sie nach dem Login in Ihrem persönlichen Bereich [My janolaw](https://www.janolaw.de/login.html) über den Klick auf PÜbersicht aufrufen ›

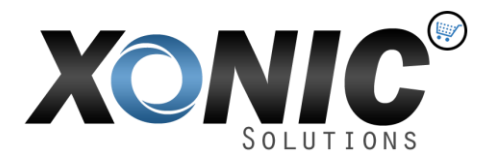

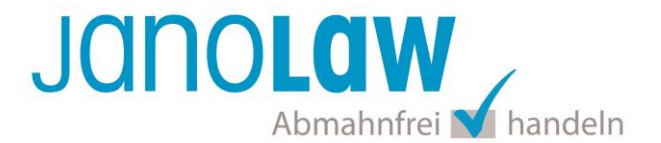

## **HINWEIS!**

Eine reine Verlinkung auf die Rechtstexte in der E-Mail Auftragsbestätigung ist **nicht** ausreichend!

### **Textuelle Änderungen**

Bitte nehmen Sie eventuelle Änderungen an den janolaw Dokumenten ausschließlich auf www.janolaw.de vor. Dazu müssen Sie sich in den Bereich [My janolaw](https://www.janolaw.de/login.html) einloggen und dort die Dokumente ggf. neu erstellen.

#### **Einbindung der Rechtstexte im Internetshop**

Die AGB, Widerrufsbelehrung, Muster-Widerrufsformular, Datenschutzerklärung und Impressum müssen in den Internetshop leicht auffindbar eingebunden werden z.B. mittels deutlich beschrifteten Links im Footer.

## **Muster-Widerrufsformular**

Das Muster-Widerrufsformular muss per E-Mail oder spätestens mit dem Warenversand zugeschickt werden. Zusätzlich muss das Widerrufsformular als weiterer Menüpunkt / Link in Ihren Internetshop neben den schon bestehenden Links für AGB, Impressum, Datenschutzerklärung, Widerrufsbelehrung und dem aktiven Link zur Online Streitbeilegungsplattform (OS-Plattform) angelegt werden.

## **Online Streitschlichtungsvorlage (OS-Plattform)**

Nach der europäischen ODR-Verordnung (Verordnung über die außergerichtliche Online-Beilegung verbraucherrechtlicher Streitigkeiten) müssen Unternehmer, die an Verbraucher verkaufen seit dem 9. Januar 2016 auf ihren Webshops einen **aktiven Link** auf die OS-Plattform [\(https://ec.europa.eu/consumers/odr/](https://ec.europa.eu/consumers/odr/) ) setzen **und ihre E-Mail Adresse angeben**.

#### **WICHTIG!**

Sie sollten den Link zur Plattform weder unter das Impressum noch in die AGB einfügen, da er dort als "versteckt" gelten könnte.

#### Hier unser Textvorschlag:

*Die EU-Kommission stellt eine Plattform für außergerichtliche Streitschlichtung bereit. Verbrauchern gibt dies die Möglichkeit, Streitigkeiten im Zusammenhang mit ihrer Online-Bestellung zunächst außergerichtlich zu klären. Die Streitbeilegungs-Plattform finden Sie hier: <https://ec.europa.eu/consumers/odr/>*

*Unsere E-Mail für Verbraucherbeschwerden lautet: ......@......*